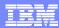

Session: 409159 Agenda Key: 33MI

# iSeries Access Data Transfer – Tips and Techniques

Brent Nelson - bmnelson@us.ibm.com iSeries Access Development

i want stress-free IT. i want control. i want an 1. © Copyright IBM Corporation, 2006. All Rights Reserved. This publication may refer to products that are not currently available in your country. IBM makes no commitment to make available any products referred to begin

# IBM System i

# **Agenda**

- Data Transfer Overview
- Data Transfer Usage
  - Basic Data Transfer
  - Running Data Transfer by Clicking an Icon
  - Scheduling Data Transfers
  - Using the Excel Add-in
  - Using Data Transfer with a Web server
  - Using the Data Transfer Query Builder
  - Tips and Tricks with Data Transfer
- Appendix
  - Components of a Data Transfer
  - Administering Access to Data Transfer
  - Data Transfer ActiveX Automation Objects

i want an i.

# **Data Transfer Overview**

- Uses the System i5 database server to transfer data to and from DB2 database files and System i5 source physical files
- Provides an SQL-like interface to allow full file SELECT or customized queries including joins, sorting, and record grouping
- · Capable of transferring data to and from many popular PC file types
- Provides access to System i5 file members
- Transfers may be run interactively, in batch mode, programmatically, or directly from Microsoft Excel

i want an i.

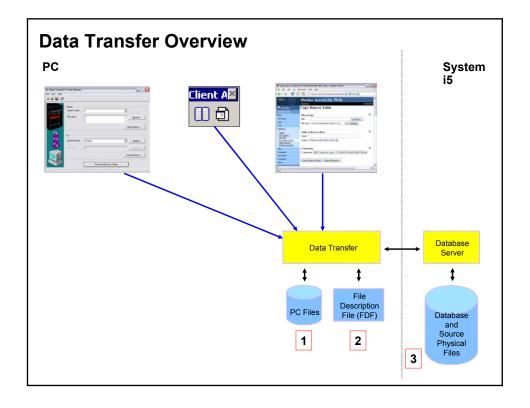

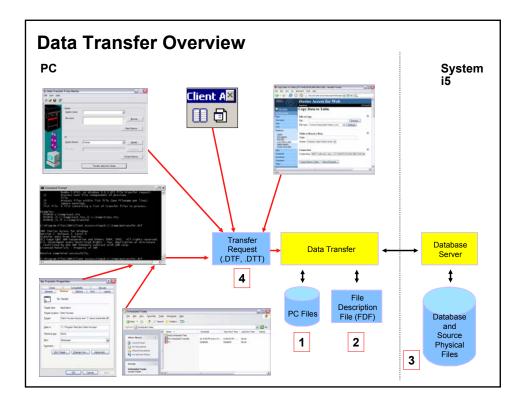

# Data Transfer Overview

IBM System i

Data Transfer is limited to transferring source physical files and data physical files to PC file types and PC file types to the source and data physical files on the System i5. Transferring other types of files to and from a PC and the System i5 requires using other methods. Some other types of files that reside on the System i5 are stream files or flat files such as those stored in the Root or NetWare portions of the System i5 Integrated File System. These files may be accessed using the methods listed below.

- System i5 NetServer through 'shares'
- iSeries Navigator Integrated File System (IFS) support
- File Transfer Protocol (FTP)
- The IBM Toolbox for Java IFS classes
- iSeries Access for Web

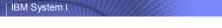

# **Components of a Data Transfer**

# Supported transfer request file types

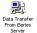

#### Data Transfer From iSeries

- .DTF New request type used in iSeries Access
- .TTO Request type used in XD1 and DOS Extended clients
- .DT Request type used in Windows 3.1 client
- .RTO Rumba transfer request file

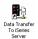

# Data Transfer To iSeries

- .DTT New request type used in iSeries Access
- .TFR Request type used in XD1 and DOS Extended clients
- .DT Request type used in Windows 3.1 client
- .RTO Rumba transfer request file

i want an i.

© 2006 IBM Corporatio

# IBM System i

# **Data Transfer Usage**

# Basic Data Transfer

- Running Data Transfer by Clicking an Icon
- · Scheduling Data Transfers
- · Using the Excel Add-in
- · Using Data Transfer with a Web server
- · Using the Data Transfer Query Builder
- Tips and Tricks with Data Transfer

i want an i.

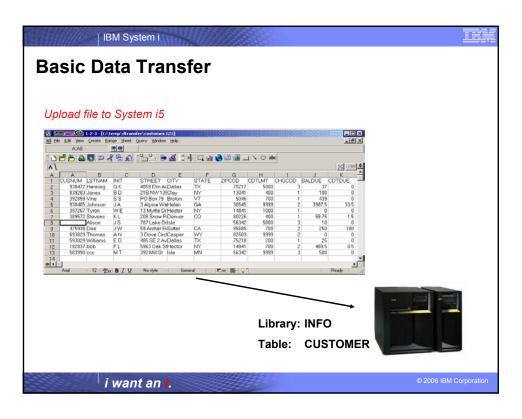

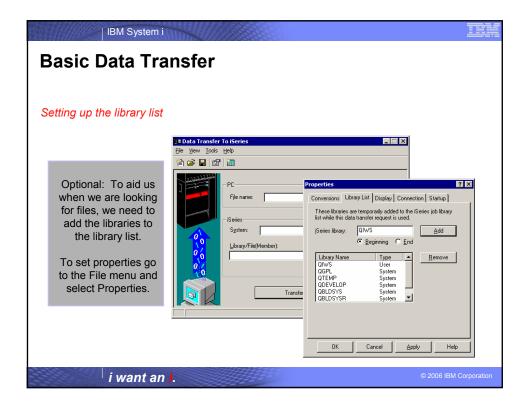

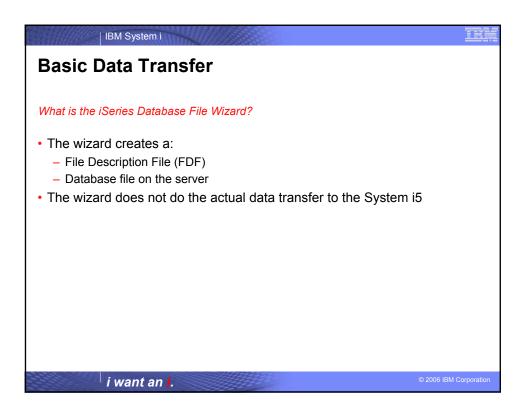

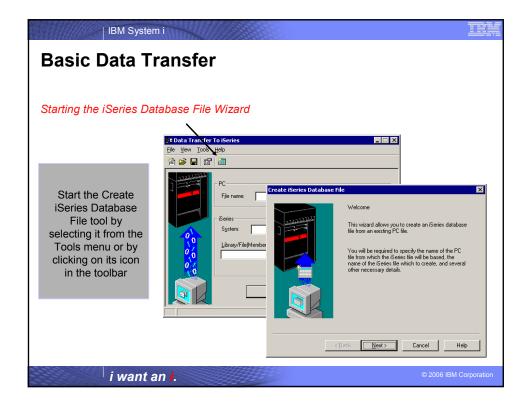

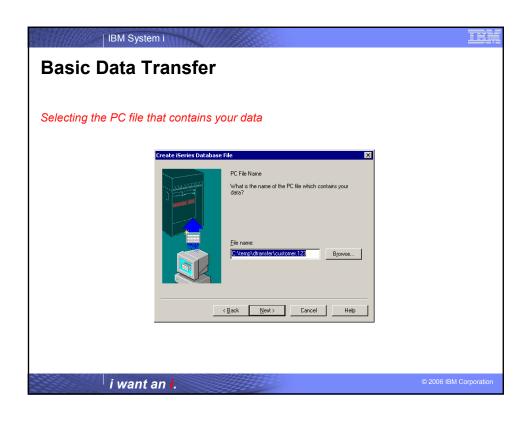

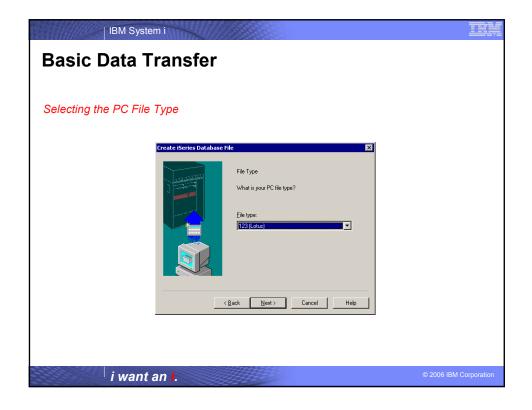

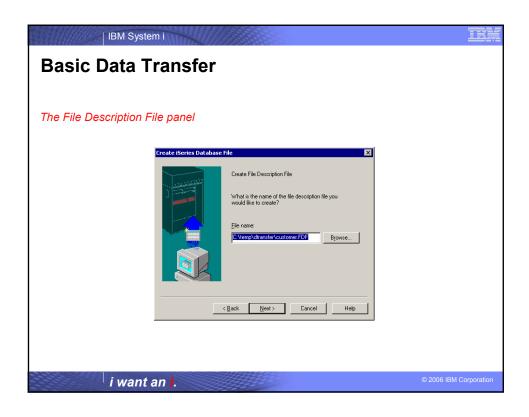

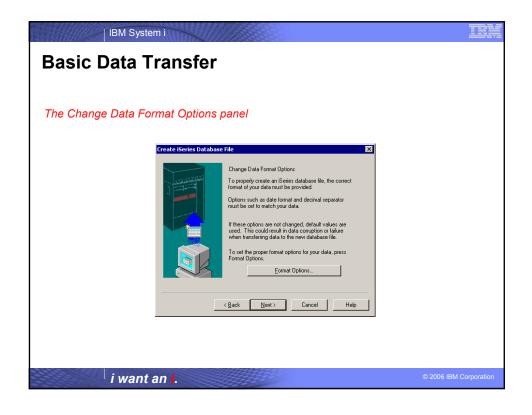

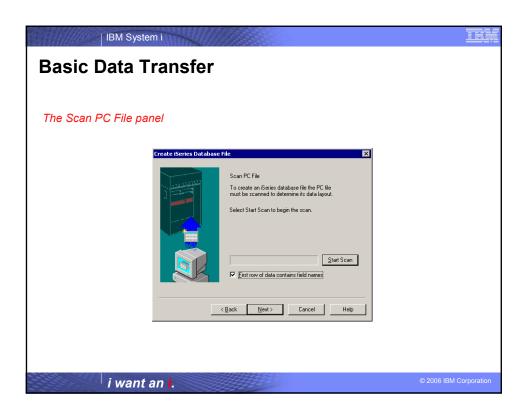

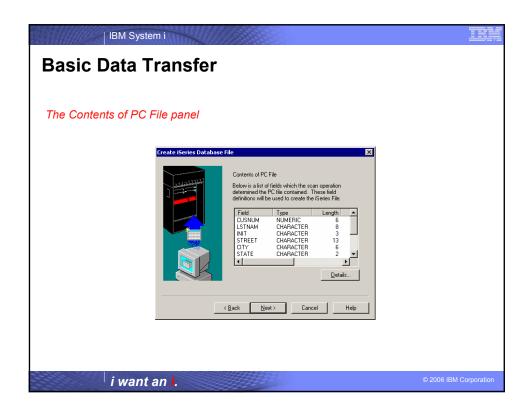

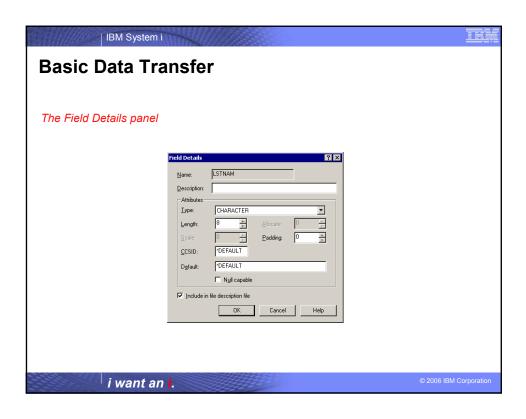

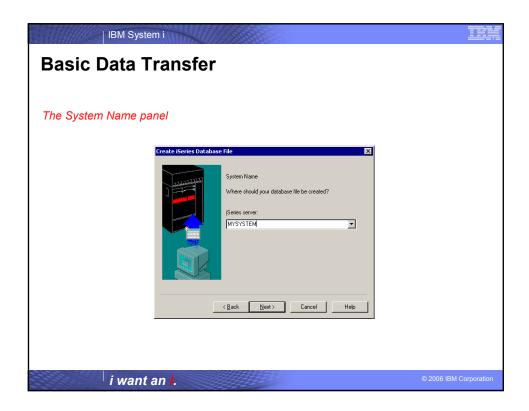

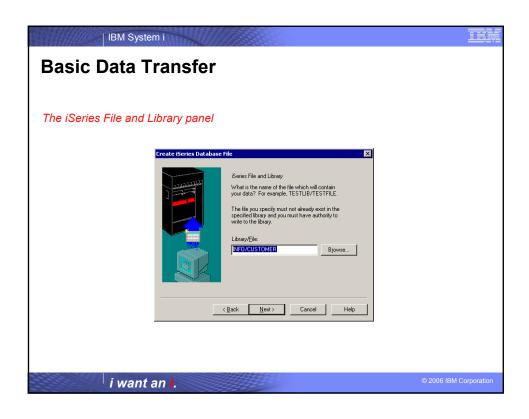

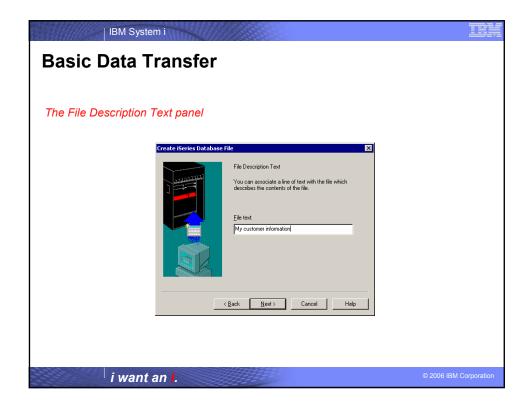

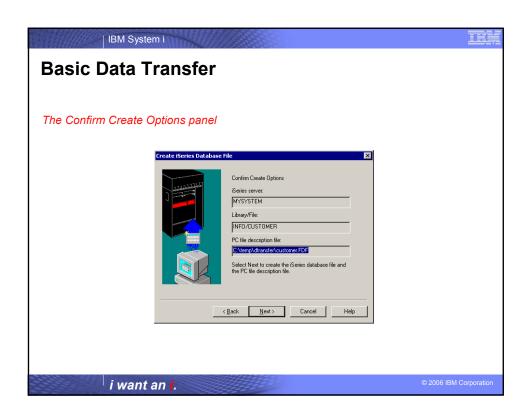

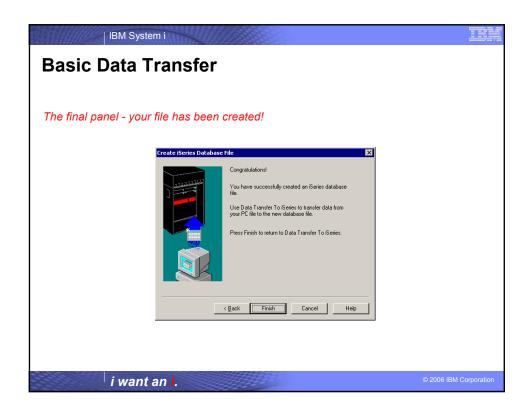

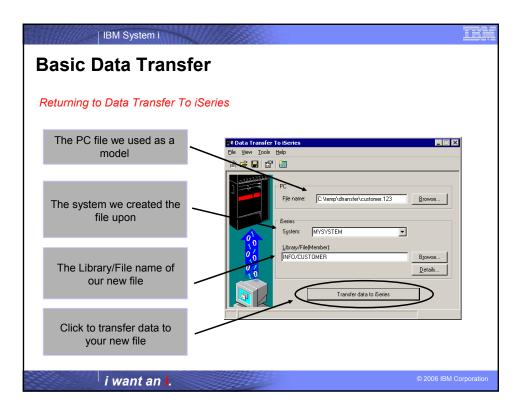

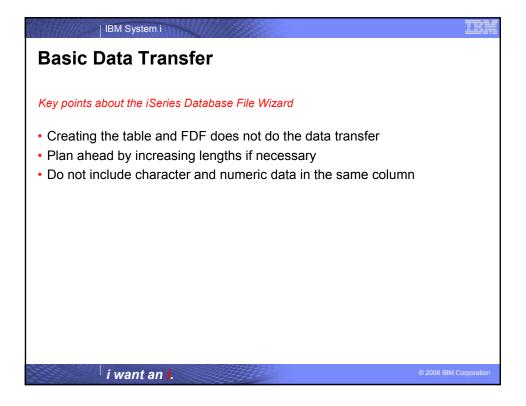

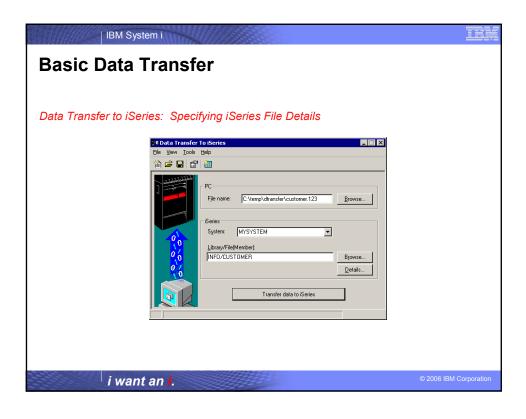

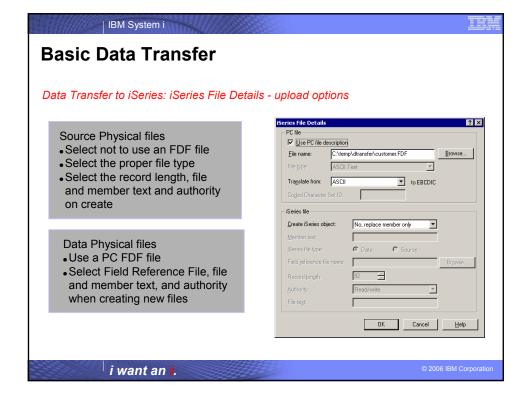

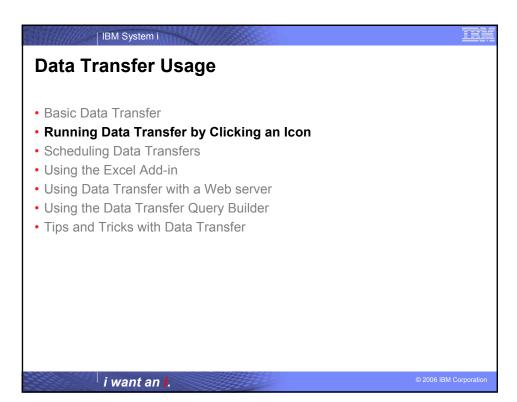

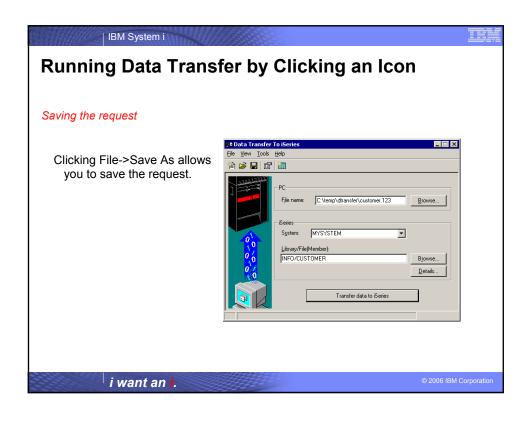

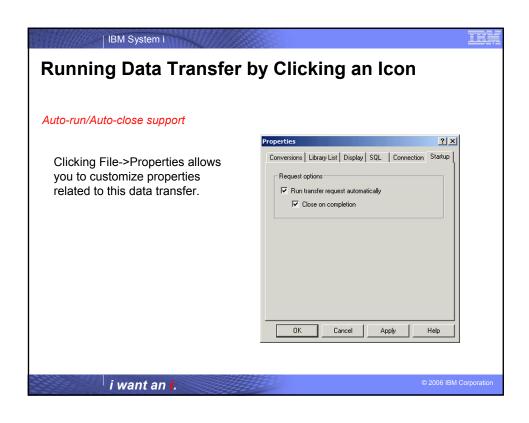

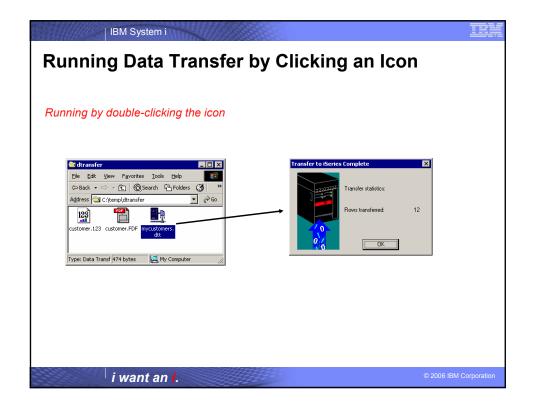

#### THE

# **Running Data Transfer by Clicking an Icon**

#### Batch transfer command interface

- RTOPCB
  - Does batch data transfers from System i5 to PC
- RFROMPCB
  - Does batch data transfers from PC to System i5
- RXFERPCB
  - Does batch data transfers from System i5 to PC
  - Does batch data transfers from PC to System i5

i want an i.

© 2006 IBM Corporatio

#### IBM System i

# Running Data Transfer by Clicking an Icon

Data Transfer from iSeries: Batch transfer command interface

**RTOPCB** [/S] [[/I] [filename [/C] [...] ] | [[I] /F list file] ]

/S Show transfer statistics.

filename An iSeries to PC transfer request (.TTO or .DTF),

Rumba (.RTO), or Windows 3.1 (.DT) file transfer

request.

/C Process next file independent of previous file.

/I Ignore warnings.

/F Process files within list file (one filename per line). list file A file containing a list of transfer files to process.

# Examples:

RTOPCB c:\temp\test.tto

RTOPCB /S c:\temp\test.tto /C c:\temp\trans.dtf

RTOPCB /S /F c:\temp\transfer.dtf

i want an i.

# Running Data Transfer by Clicking an Icon

Data Transfer to iSeries: Batch transfer command interface

**RFROMPCB** [/S] [[/I] [filename [/C] [...] ] | [/I] [/F list file] ]

/S Show transfer statistics.

filename A PC to iSeries file transfer request (.TFR or .DTT),

Rumba (.RTO), or Windows 3.1 (.DT) file transfer request.

/C Process next file independent of previous

file

/F Process files within list file (one filename per line). list file A file containing a list of transfer files to process.

#### **Examples:**

RFROMPCB c:\temp\test.tfr

RFROMPCB /S c:\temp\test.tfr /C c:\temp\trans.dtt

RFROMPCB /S /F c:\temp\transfer.dtt

i want an i.

© 2006 IBM Corporation

IBM System i

# Running Data Transfer by Clicking an Icon

Data Transfer between iSeries: Batch transfer command interface

**RXFERPCB** request userID password

request - Fully qualified file name of any Client Access upload or download

request of type .DTF, .DTT, .TTO, or .TFR.

userID - A valid iSeries user profile for the system specified in the request.

password - A valid password for the specified user profile.

#### Examples:

RXFERPCB c:\temp\upload.dtf myuserid mypassword RXFERPCB c:\temp\download.dtt myuserid mypassword

i want an i. © 2006 IBM Corporati

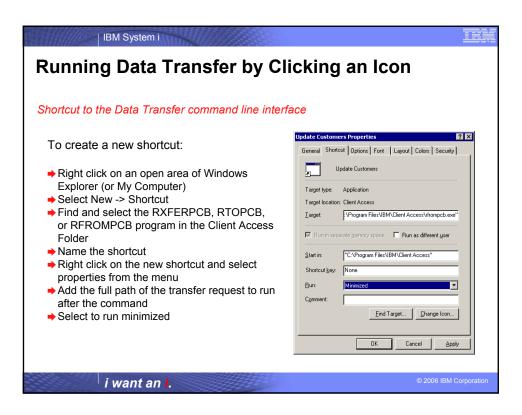

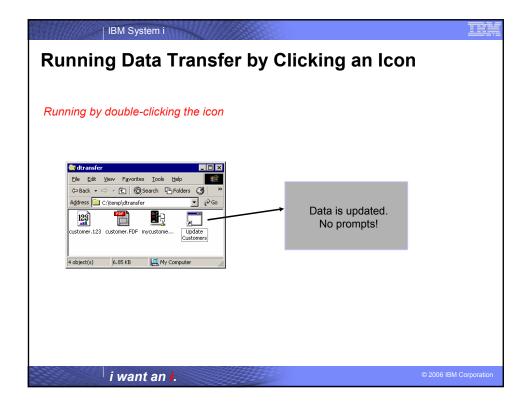

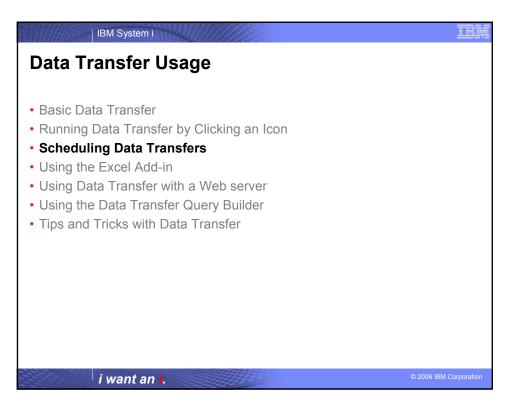

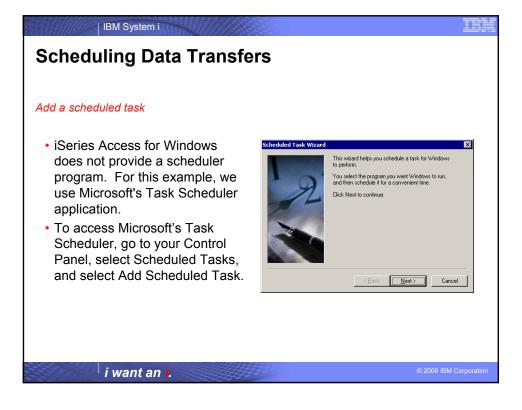

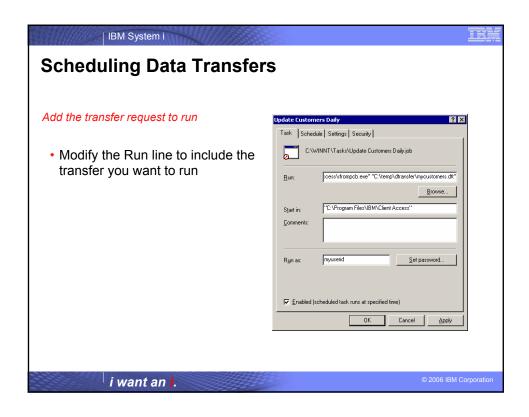

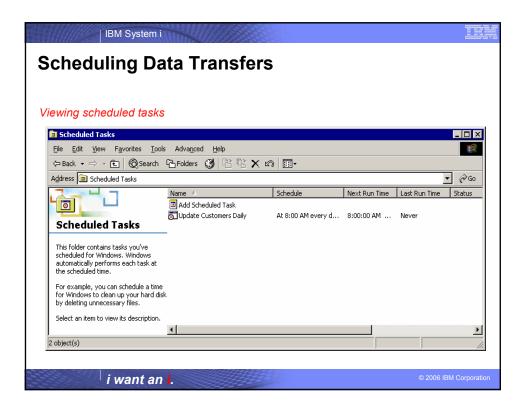

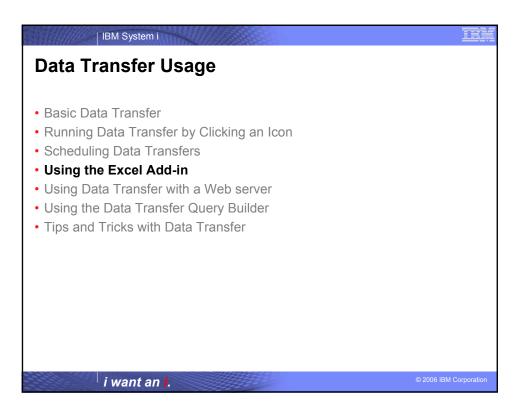

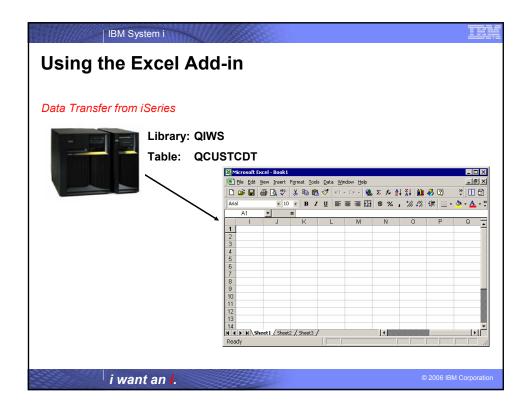

# Using the Excel Add-in

IBM System i

#### What is the Excel Add-in?

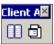

- Available with Microsoft Excel 97, Excel 2000, and Excel XP.
- Use this support by:
  - Clicking on the Data Transfer upload or download button on the Excel toolbar
  - Using the options on the Data menu bar

i want an i.

© 2006 IBM Corporation

# Using the Excel Add-In

#### Installing the Excel Add-In

- Open Microsoft Excel
- Click Add-Ins from the Tools menu
- Click the Browse... button
- Locate the path in which you installed Client Access
- Double click on the folder named 'Shared'
- Double click on the cwbtfxla file
- · Click the OK button

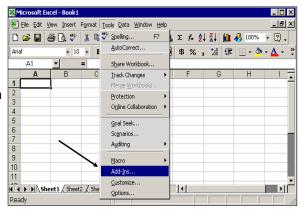

i want an i. © 2006 IBM Corpo

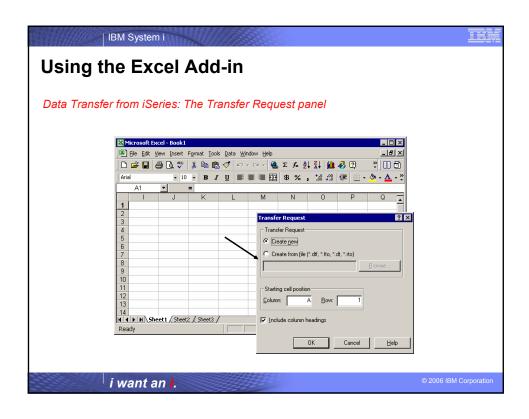

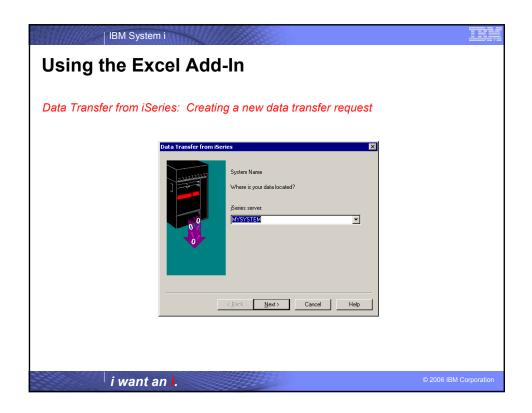

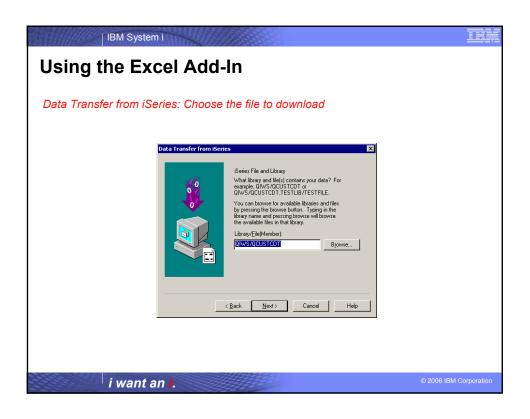

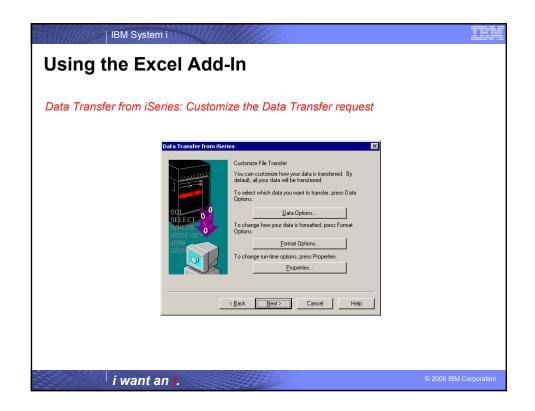

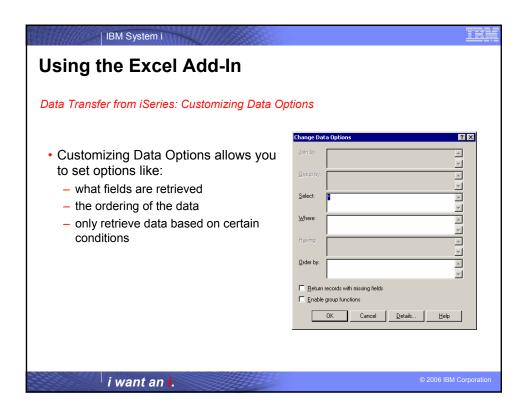

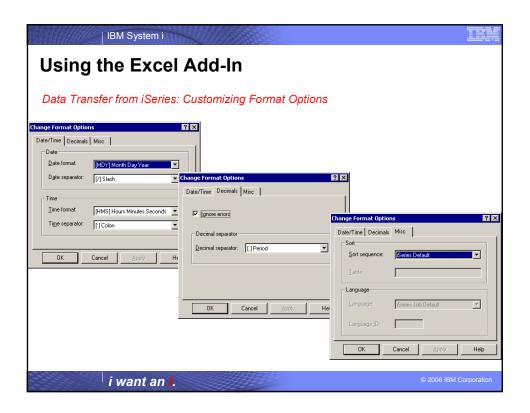

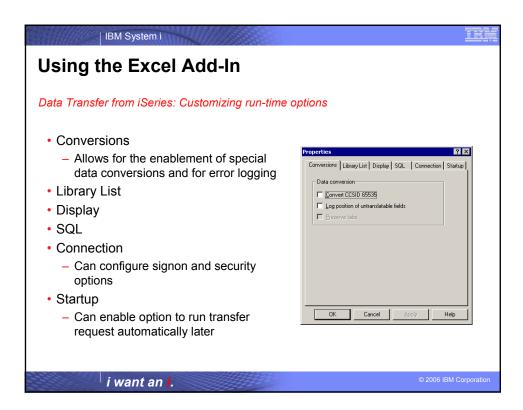

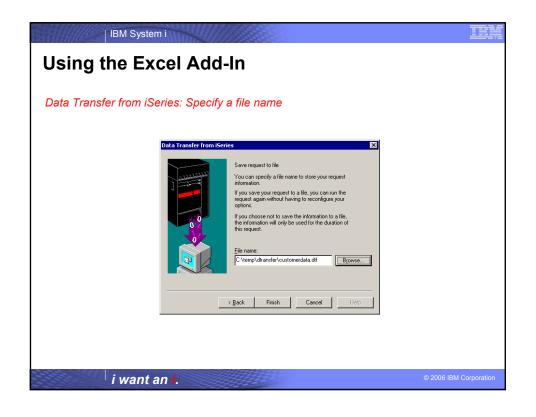

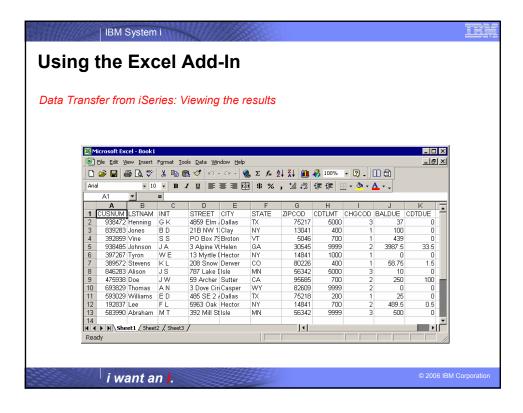

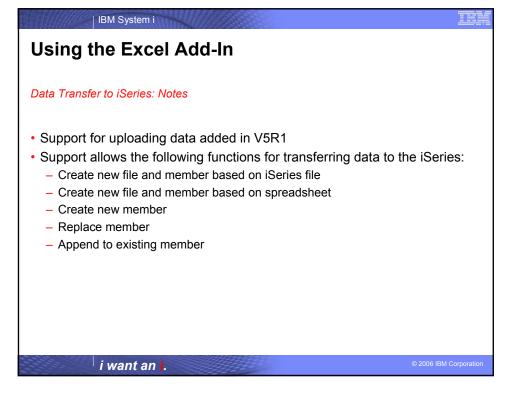

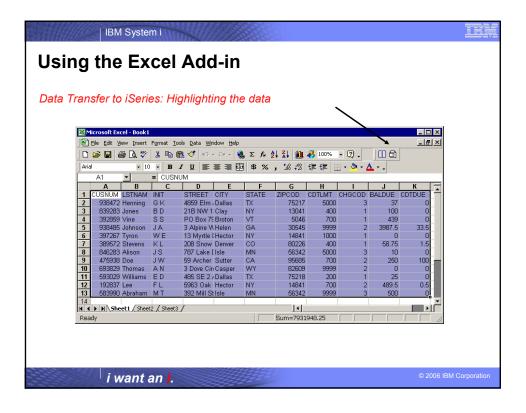

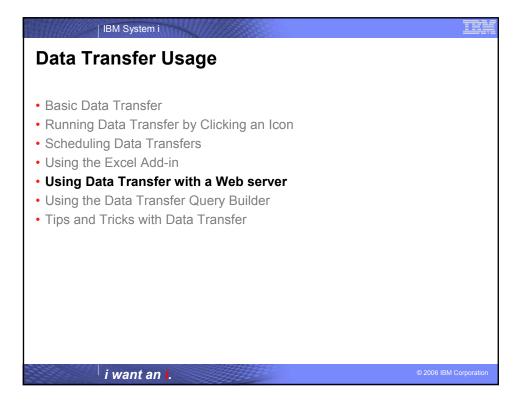

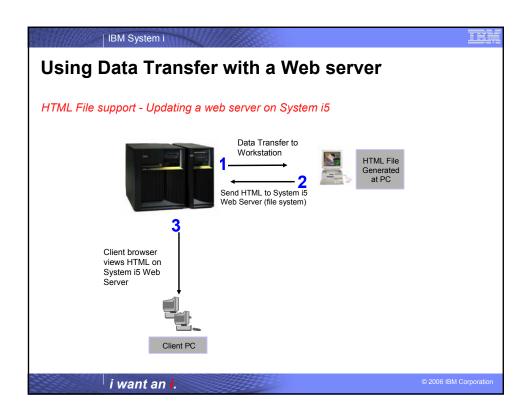

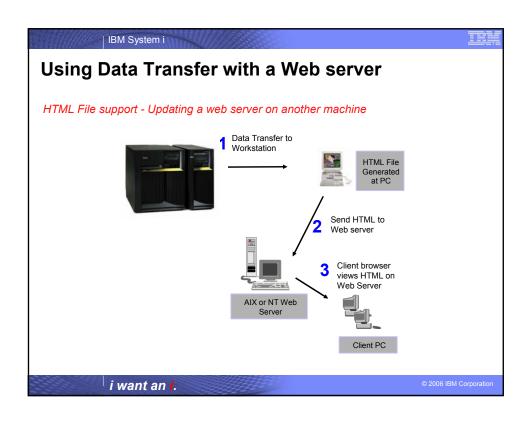

# Running Data Transfer by Clicking an Icon

# Incoming Remote Command (IRC)

- Installable option of iSeries Access
- · Gives System i5 users ability to start remote commands on a PC
- Message logged in the iSeries Access for Windows History log identifying what was run
- CWBRXD
  - Name of program that controls Incoming Remote Commands
  - Runs as a Windows service called iSeries Access for Windows Remote Command.
- RUNRMTCMD
  - System i5 server CL command
  - Used to send PC command requests to the PC running the IRC service.

i want an i.

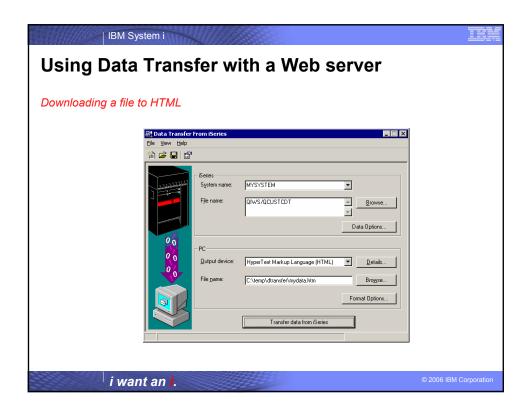

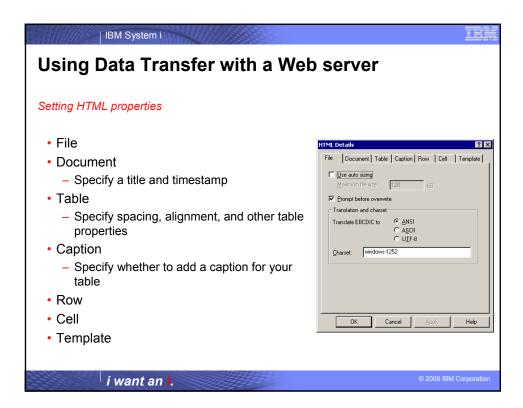

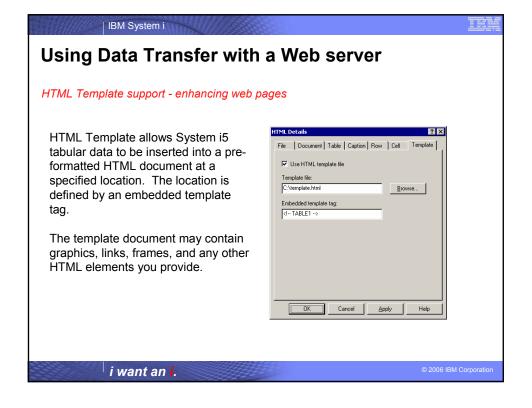

# IH

# **Using Data Transfer with a Web server**

#### Using HTML Template Files

<HTML>

<HEAD>

<TITLE>Sample HTML Code</TITLE>

</HEAD>

<BODY>

<H1>Customer Data</H1>

<!-- TABLE1 -->

</BODY>

</HTML>

When the transfer is run, the template file will be used as a base for the new HTML file. When data is received from the System i5, the data will be formatted and will inserted in place of the <!-- TABLE1 --> tag.

i want an i.

© 2006 IBM Corporatio

IBM System i

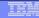

# **Using Data Transfer with a Web server**

# DATALINK data type support

Transferring the DB2 UDB for iSeries DATALINK type to a HTML file will produce active links within your HTML File.

| CUSTNAM     | ADDRESS       | PHONE        | WEBSITE                                       |
|-------------|---------------|--------------|-----------------------------------------------|
| IBM iSeries | Rochester, MN | 800-426-3333 | http://www.ibm.com/eserver/iseries/index.html |
| COMMON      | Chicago, IL   | 800-270-8223 | http://www.common.org/index.html              |
|             |               |              |                                               |

i want an i.

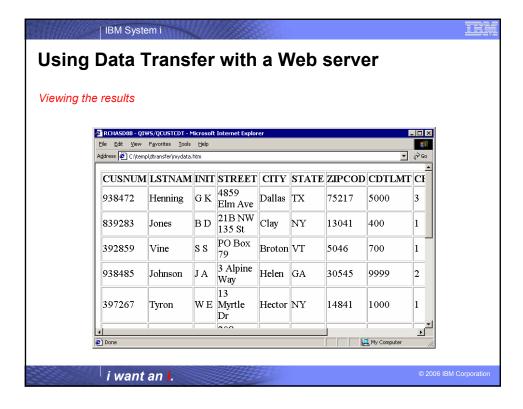

# Using Data Transfer with a Web server Movement of data Data Transfer may be used as an data utility in e-business processes. May be used to upload gathered transactions to the System i5 from a PC server acting as the e-business interface. May be used by CGI programs on the PC Server to build standard PC files which may then be sent to customers through the web. May be used to generate HTML files to be published on a web server. ActiveX objects (or RXFERPCB) may be used in 3-tier to run data transfer from a Windows Web Server.

IBM System i

i want an i.

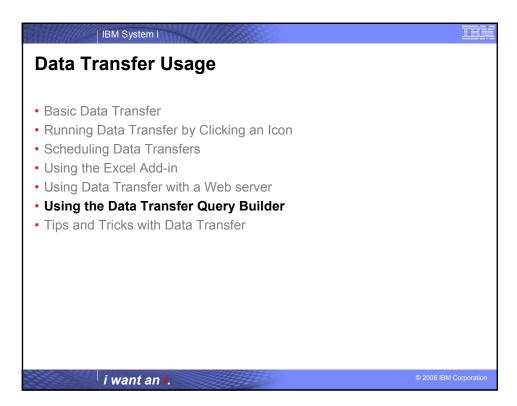

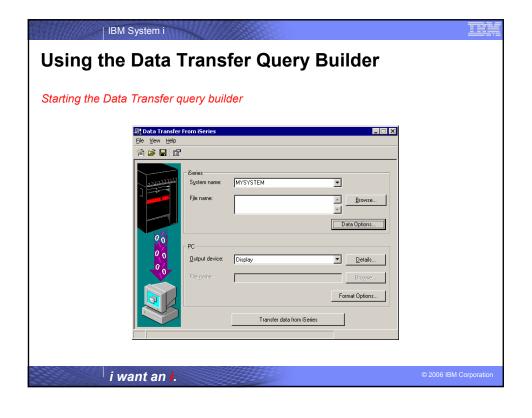

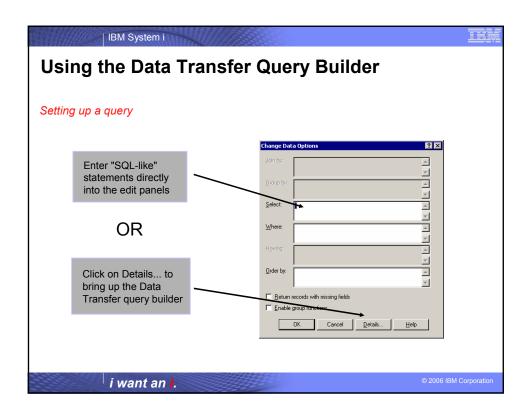

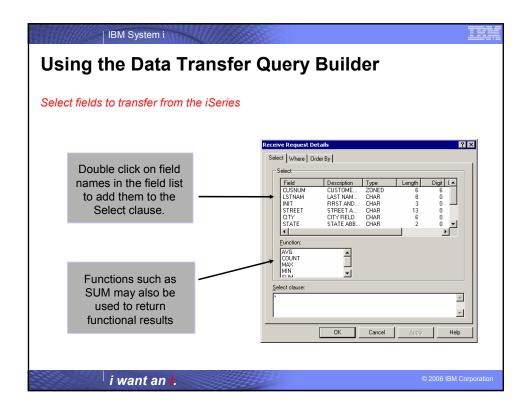

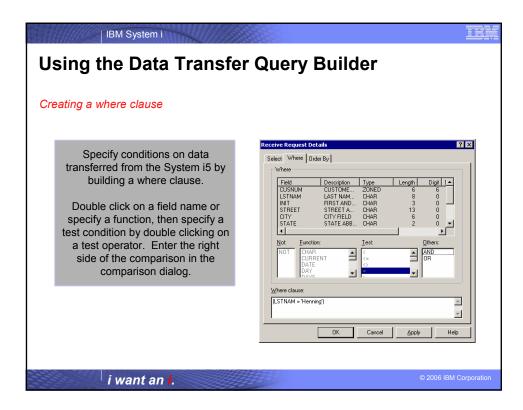

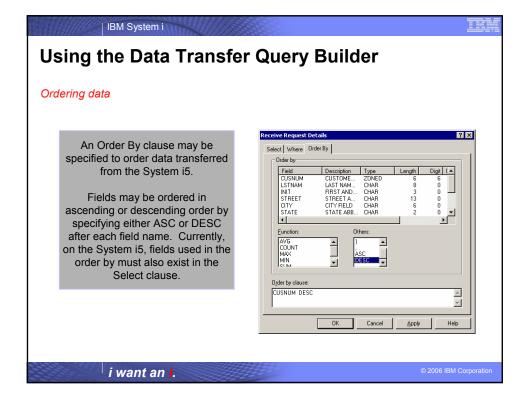

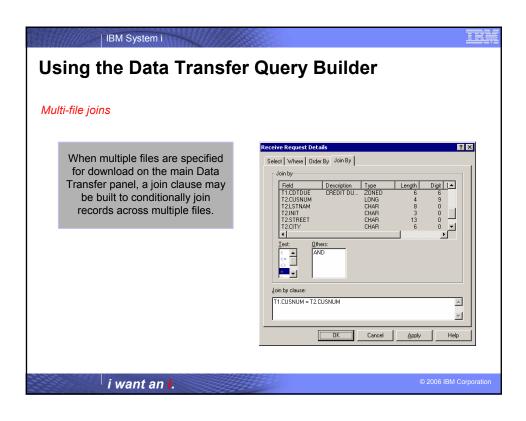

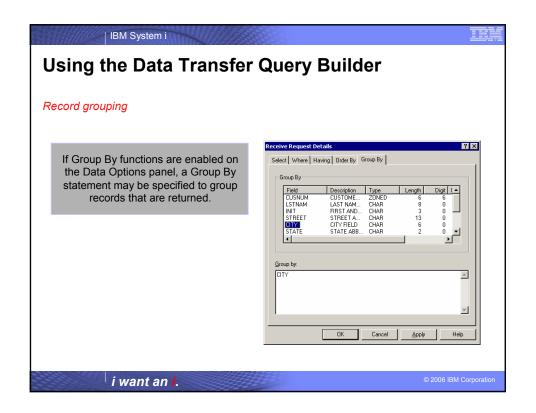

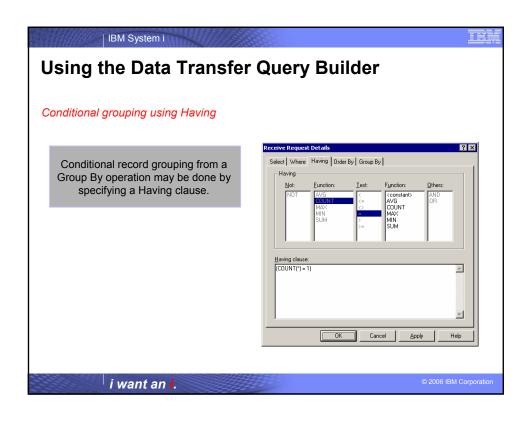

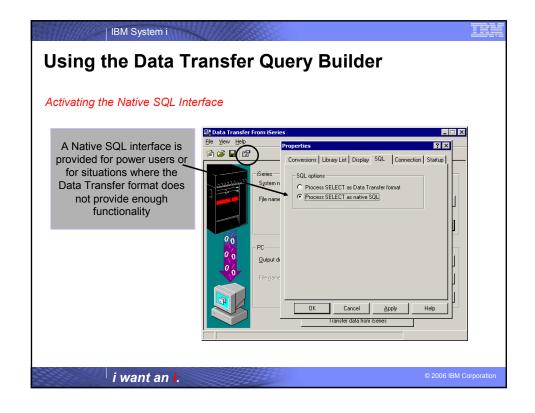

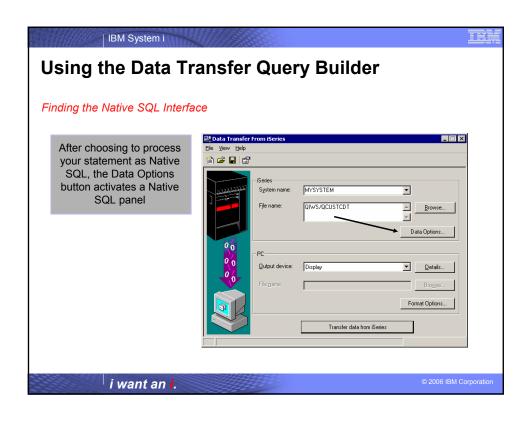

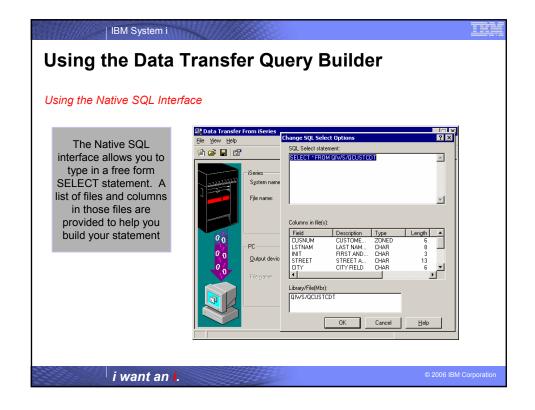

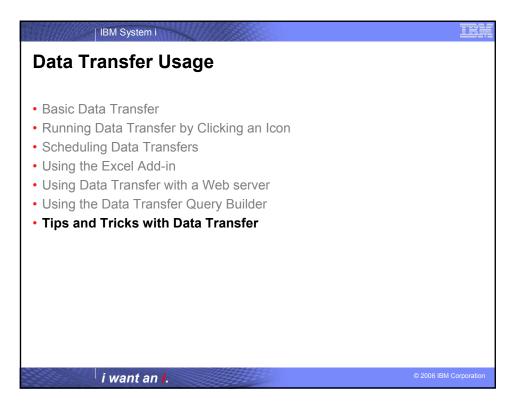

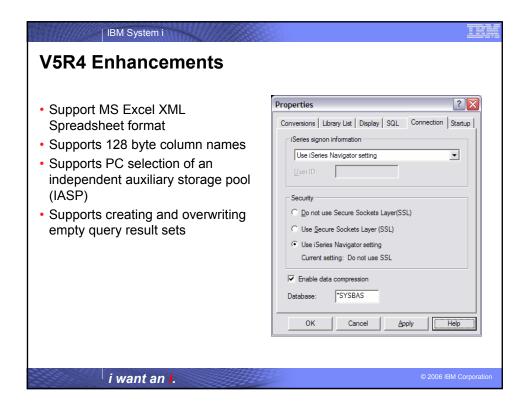

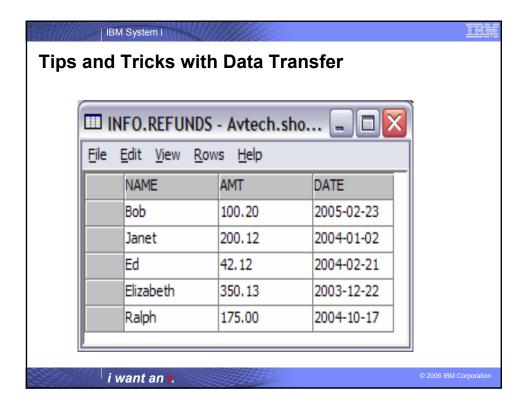

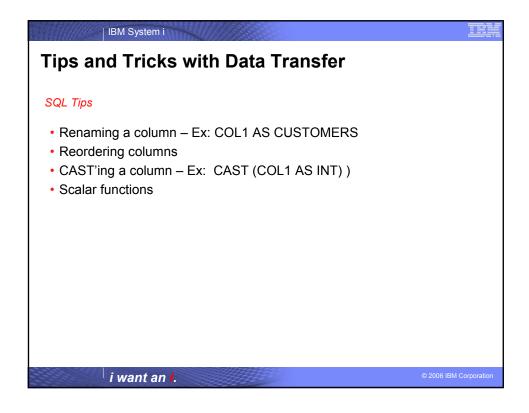

# **Tips and Tricks with Data Transfer**

#### Performance Considerations

- Data Compression
- Indexes
- SQL performance clauses
  - OPTIMIZE FOR N ROWS
  - FOR FETCH ONLY / FOR UPDATE
  - FETCH FIRST N ROWS ONLY

i want an i.

© 2006 IBM Corporation

## IBM System i

# **Tips and Tricks with Data Transfer**

## Common Problems

- Transfers to PC
  - Working with CCSID 65535 fields
  - Working with date/time/timestamp fields
  - Modifying output into PC Files
- Transfers to Server
  - V5R3 Data Transfer change to Unicode fields when uploading data

i want an i.

# Summary

- Take advantage of all the ways you can use Data Transfer
  - Running requests by clicking an icon
  - Scheduling data transfers
  - Using the Excel Add-in
  - Using with a web server
  - Running advanced queries
  - Using ActiveX Automation Objects

i want an i.

© 2006 IBM Corporatio

#### IBM System i

## iSeries Access for Windows sessions:

32MC - iSeries Access for Windows: What's New in V5R4

33MI - iSeries Access Data Transfer: Tips & Techniques

42MK - Performance Tune iSeries Access ODBC

43MC - PC5250 Emulation: Everything You Need To Know

46ME - iSeries Access in the .NET World

#### iSeries Access for Linux session:

53ML - Creating the iSeries Linux Desktop

## Stop in EXPO for a demo...

Functional enhancements can be submitted via the FITS system. The

http://www.ibm.com/eserver/iseries/access/
And click on link "Request for Design Change"

i want an i.

III

Session title: iSeries Access Data Transfer -

Tips and Techniques

Session ID: 409159

Agenda Key: 33MI

Speakers: Brent Nelson

i want an i.

© 2006 IBM Corporation

## IBM System i

# **Appendices**

- Components of a Data Transfer Notes
- Scheduling Data Transfers
- Administering Access to Data Transfer
- Data Transfer ActiveX Automation Objects

i want an i.

# **Components of a Data Transfer**

- Data Transfers involve 4 basic components
  - PC File
  - An iSeries Database or Source Physical File
  - File Description File (FDF)
  - New or existing transfer request

i want an i.

© 2006 IBM Corporatio

IBM System i

# **Components of a Data Transfer**

## Component I: The PC File

- A PC file is a standard "flat file" located on (or to be created on) your network or workstation.
- Data Transfer supports many popular PC file formats
  - Lotus 1-2-3 (.123) and Lotus 1-2-3 version 4 (.wk4)
  - ASCII Text (.txt)
  - Basic Random and Basic Sequential
  - Microsoft Excel (BIFF) versions 3, 4, 5, 7, and 8 (.xls)
  - Comma Separated Variable (.csv)
  - Data Interchange Format (.dif)
  - DOS Random, including type 2
  - Tab Delimited Text (.txt)
  - No Conversion (EBCDIC)
  - Hypertext Markup Language (.htm, .html)

i want an i.

## **Components of a Data Transfer:**

## PC File Types

Data Transfer supports many popular PC file formats when transferring data to or from the System i5. However, some rules apply when performing a data transfer, especially uploading data to the System i5.

#### Download

The PC file type to download to must be able to hold the data from the System i5 file. For
example, downloading to a BIFF3 (Excel version 3) file limits character fields to 256 characters
and only allows 16,385 rows in a spreadsheet.

#### Unload

- If uploading to an existing System i5 file, the format of the data in the PC file must match the format of the data in the System i5 file.
- If the PC file has column names those names must match the names in the File Description File and the System i5 file.
- The HTML file type is not supported for upload.
- Uploading to a database file (table) requires that you have a File Description File (FDF) to match your PC file.

Uploading to a source physical file with a file type other than ASCII text will only send the first column of data from the PC file. If more than one column exists in the PC file, you will get a message stating that extra data was found at the end of the file and will be truncated.

i want an i.

© 2006 IBM Corporation

IBM System i

## **Components of a Data Transfer**

#### Component II: An iSeries Database or Source Physical File

Transferring data to or from the System i5 requires you to specify either a database table(s) or source physical file. Each of these file types may contain multiple members.

#### Database File

An System i5 file in the form of a relational table. It has a specific layout composed of various types of columns with various lengths.

#### Source Physical File

An System i5 file normally contains 3 columns. A SRCSEQ, SRCDAT, and SRCDTA column. The first column is a sequence number. The second column is a date, and the last column contains your data. The first two columns are six bytes each, and the last column may be variable length.

i want an i. © 2006 IBM Corporati

## **Components of a Data Transfer**

## Component III: The File Description File (FDF)

A file description file (FDF) is a PC file used to describe a PC data file. A file description file is required when transferring data to a database file on the System i5.

An example file description file:

PCFDF PCFT 19 PCFO 1,1,1,1,1 PCFL Name 1 8 PCFL Address 1 13 PCFL Zip 2 6 PCFL Phone 1 8 PCFL Balance 2 8/2

i want an i.

© 2006 IBM Corporation

IBM System i

## **Components of a Data Transfer**

#### File Description File (FDF)

The PC File Description File (FDF) contains various record types.

The first line of an FDF file must contain PCFDF. This line indicates that the file is an FDF.

The next line of the file, **PCFT**, indicates the PC file type. File type 19 signifies an FDF for use with the Lotus 123 Version 9 file type. Values for other file types are as follows:

ASCII Text = 1 Dos Random = 2 Basic Sequential = 3 Dos Random = 4 Dos Random = 7 Dos Random = 7 Dos Random = 7 Dos Random Type 2 = 8 BIFF 4 = 9 BIFF 3 = 10 BIFF 5 = 11 CSV = 12 BIFF 8 = 16 Lotus WK4 = 13 Lotus WK4 = 13 Excel Add-in = 18 BIFF 7 = 15 BIFF 8 = 16 Lotus 123 Version 9 = 19

The  ${\bf PCFO}$  line indicates PC file options. These options include date and time formatting and the decimal separator to use.

The **PCFL** lines contain the fields of the PC file. These are in order, top to bottom, listing fields in the PC file. The first column is the field name, for example, Address, the next column is the data type, and the final column is the length. The most common data types are '1' for character and '2' for numeric. The third column may contain two numbers separated by a '/'. This indicates that the field has numeric scale.

i want an i. © 2006 IBM Corpora

# **Components of a Data Transfer**

## Component IV: The Transfer request

- What is a transfer request?
  - A transfer request is a PC file created by and used with Data Transfer for storing options and settings for the transferring of data to or from the System i5.
- Some of the items stored in a transfer request include:
  - System i5 system name
  - System i5 file name(s)
  - PC file name
  - PC File Description File name
  - PC file type

i want an i.

© 2006 IBM Corporation

# Scheduling Data Transfers

#### Add a scheduled task

- iSeries Access for Windows does not provide a scheduler program. For this example, we use Microsoft's Task Scheduler application.
- To access Microsoft's Task Scheduler, go to your Control Panel, select Scheduled Tasks, and select Add Scheduled Task.

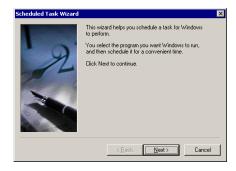

i want an i.

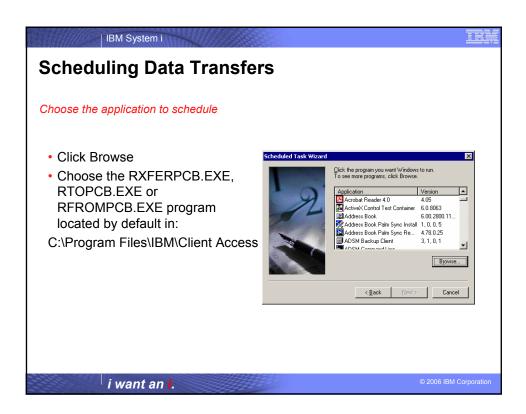

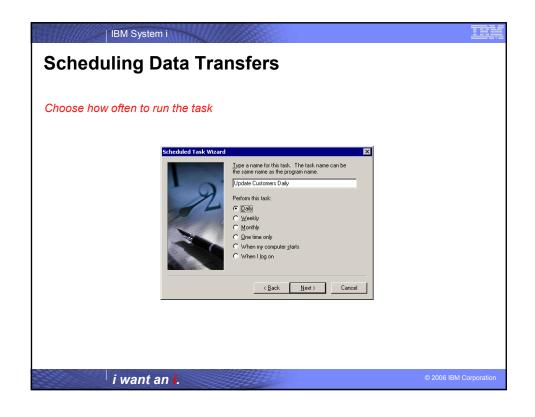

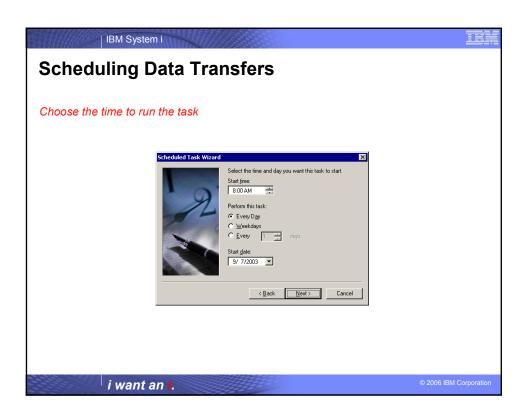

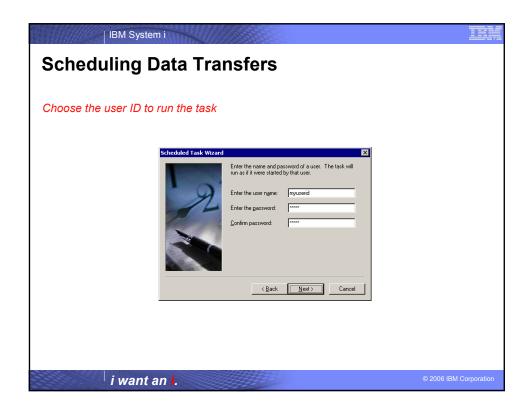

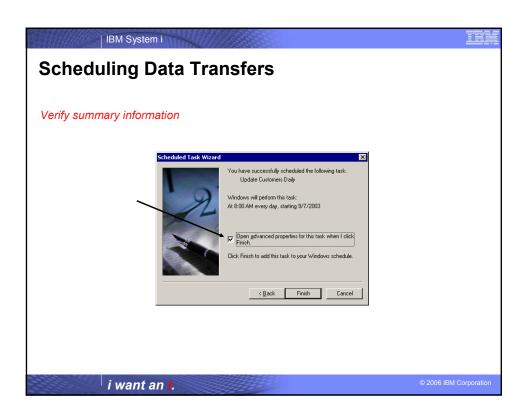

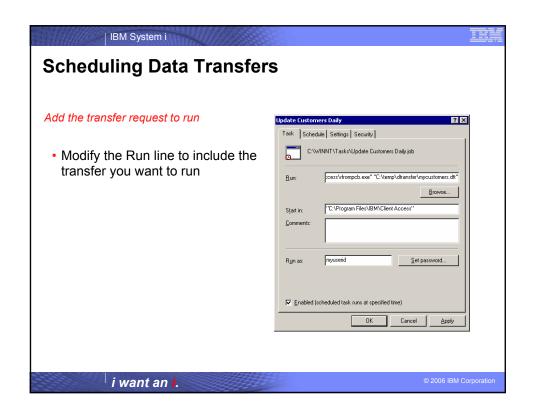

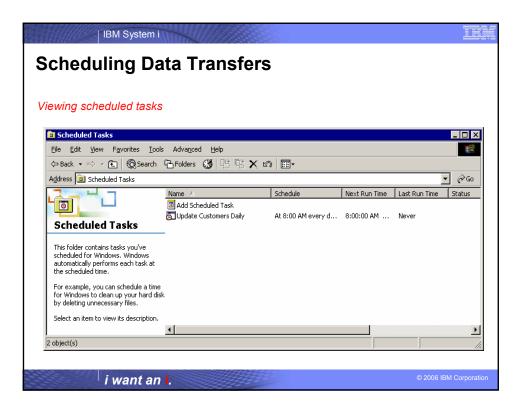

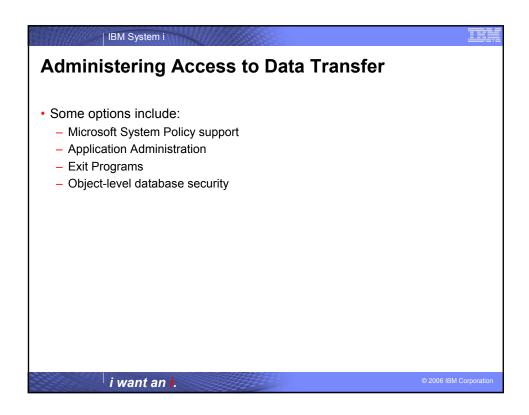

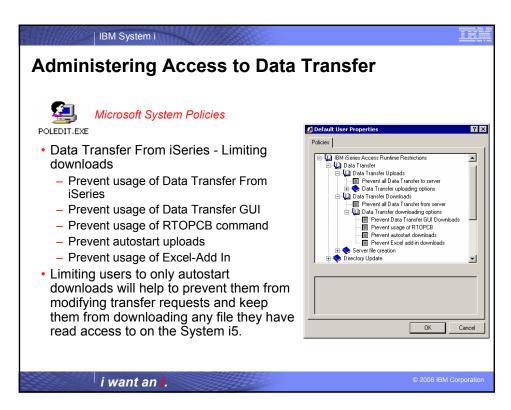

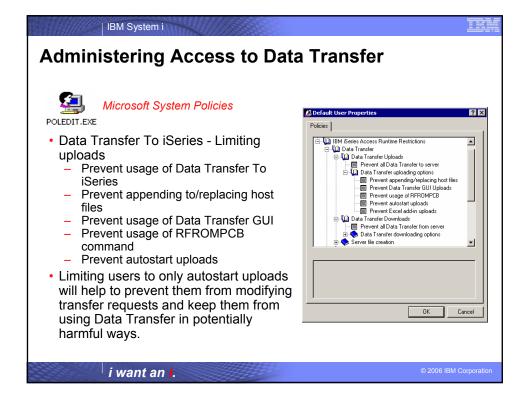

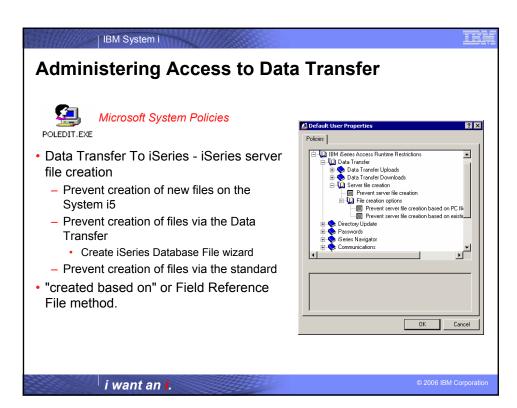

# Administering Access to Data Transfer Getting a system setup for policies 1. Get the System Policy Editor from http://www.microsoft.com. 2. Open an MS-DOS window. 3. Go to the iSeries Access for Windows directory, normally located at: [C:]\Program Files\IBM\Client Access\ 4. Run the cwbadgen /std command in the MS-DOS window. This generates the caerestr.adm policy template needed to create the policy file. For more information on policy support see: http://publib.boulder.ibm.com/infocenter/iseries/v5r4/index.jsp?topic=/rzaii/rzaiiconfiguration.htm

IBM System i

## **Administering Access to Data Transfer**

#### Getting a system setup for policies

- 1. Start the policy editor by double-clicking on poledit.exe.
- 2. Go to Options > Policy Template > Add.
- Go to the location where you stored the .adm files that you created in creating policy templates.
- 4. Select the .adm files that you want to add and press Add. Keep doing this until you have added all the .adm files you want to use. Click OK.
- Select File > New Policy.
- 6. Set your policies and save the policy file:
  - 1. \\QYOURSYS\POLICIES\config.pol (for Windows 95/98) -or-
  - 2. \\QYOURSYS\POLICIES\ntconfig.pol (for Windows NT)
- 7. Where:
  - QYOURSYS is the name of your System i5 NetServer.
  - POLICIES is the name of the shared file folder on your System i5 NetServer.
  - (nt) config.pol is the name of your policies file.
  - To update the policy file, open your policy file with the policy editor, make your changes and save the file back to the above location.
  - Note: You must create and maintain policies for the Windows 95/98/Me and Windows NT/2000 separately. (Policies created for Windows 95 will not work on an NT system, and vice-versa.)

i want an i.

i want an i.

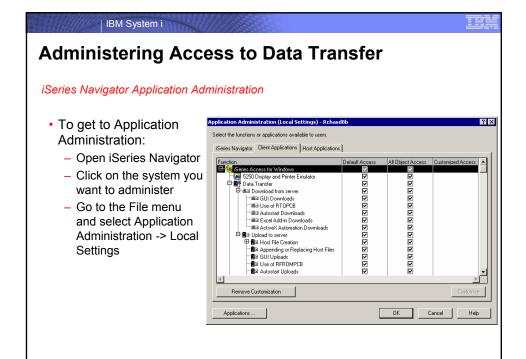

## **Administering Access to Data Transfer**

iSeries Navigator Application Administration

- Application Administration
  - Provides similar capabilities as Microsoft PC based policies
  - Administration information is stored on the System i5
  - Data Transfer options are stored on a per user/per System i5 basis
  - Customize user access to Data Transfer functions

i want an i.

© 2006 IBM Corporatio

IBM System i

## **Administering Access to Data Transfer**

iSeries host server exit programs

- Exit Programs
  - Exit programs written for the QIBM\_QZDA NDB, ROI, and SQL exit points may help to restrict certain users from accessing specific files.
  - Configured with WRKREGINF on the System i5
  - Given the SQL statement sent from the client application (Data Transfer).
     Statements may be rejected by the user exit program
  - May be written in a variety of host languages

Note: Data Transfer and ODBC use the same server for database access. Currently, exit programs created for Data Transfer are also active for ODBC users.

i want an i. © 2006 IBM Corporat

#### III.

## **Administering Access to Data Transfer**

Object-level database security

 All objects on the server, including SQL objects, are managed by the system security function

See:

http://publib.boulder.ibm.com/infocenter/iseries/v5r4/index.jsp?topic=/rzahf/rzahfsecurity.htm

i want an i.

© 2006 IBM Corporatio

IBM System i

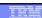

# **Data Transfer ActiveX Automation Objects**

ActiveX? Automation Objects? So what's this? What can they do for me?

ActiveX Automations are re-usable objects that reside on your Windows PC. Many times they can be used to run an application by "remote" with a program or script.

They work similarly to Object Linking and Embedding (OLE), used for things like inserting an Excel spreadsheet into a WordPad document. Not just cutting and paste, actually "linking" the spreadsheet into the document.

ActiveX objects work much like this, except in the programming world.

i want an i.

## **Data Transfer ActiveX Automation Objects**

So what can they do for me?

ActiveX automations can be used to quickly and easily perform many tasks with little or no user intervention. For example, a program may use the Automations for Microsoft Excel to perform various data calculations without ever bringing up the Excel interface.

ActiveX automations can be used to create new custom interfaces over applications that have ActiveX automations. A few examples are Microsoft Office products, Internet Explorer, the PC5250 emulator, and various iSeries Access for Windows functions.

i want an i.

© 2006 IBM Corporation

IBM System i

# **Data Transfer ActiveX Automation Objects**

OK, how do I use them?

- ActiveX automations are supported by many programming languages including:
  - Visual Basic
  - Visual Basic for Applications (used by Microsoft Office)
  - Visual Basic Script (used in web pages and the PC5250 emulator)
  - C++
  - Java
  - Lotus Script
  - Many other applications and development environments
- You must write program code to use these objects. Or allow some development tool to write the code for you.

i want an i.

## IH

# **Data Transfer ActiveX Automation Objects**

#### What Automations are available for Data Transfer?

- Two types of ActiveX Automations for Data Transfer
  - High Level Automations
  - Low Level Automations
- · Labeled based on functionality and ease of use

i want an i.

© 2006 IBM Corporation

## IBM System i

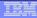

# **Data Transfer ActiveX Automation Objects**

#### High Level Automations

Easier to use, but limited functionality!

With the high level automations you can run a Data Transfer with as little as 2 lines of code!

i want an i.

# **Data Transfer ActiveX Automation Objects**

The High Level Automation Object

The name of this object is **DatabaseTransfer** 

The DatabaseTransfer object can be used to run a simple upload, download, or an existing transfer request file!

i want an i.

© 2006 IBM Corporatio

## IBM System i

# **Data Transfer ActiveX Automation Objects**

Using the DatabaseTransfer Object

These two lines of Visual Basic (VB) code can be used to run a download:

Dim dt As New cwbx.DatabaseTransfer dt.Download "mysys", "qiws/qcustcdt", "c:\myfile.xls", cwbdtBIFF5

To do an upload:

dt.Upload "mysys", "cwbxtest/qcustcdt", "c:\qcustcdt.txt", "c:\qcustcdt.fdf"

To run a saved request:

dt.Transfer "c:\qcustlst.dtf"

i want an i.

## **Data Transfer ActiveX Automation Objects**

#### Using the DatabaseTransfer Object

The DatabaseTransfer automation object also contains properties you can query or set for the transfer request.

- Errors for query only. A standard collection of error messages.
   Messages get put into this collection while the request is running
- Password Allows you to set the password for the System i5 connection necessary for the transfer
- **TransferResults** Allow you to get the number of rows transferred, return codes, and error and warning locations.
- UserID Allows you to set the user ID to use for this transfer request.

i want an i.

© 2006 IBM Corporatio

IBM System i

## TRM

# **Data Transfer ActiveX Automation Objects**

## The Low Level Automation Objects

- There are two main Low Level Objects:
  - DatabaseDownloadRequest
  - DatabaseUploadRequest
- Various properties must be set on these objects to perform an upload or download
- Used with other Client Access Express Automation objects.

i want an i. © 2006 IBM Corporati

## **Data Transfer ActiveX Automation Objects**

#### Using the DatabaseDownloadRequest Object

The DatabaseDownloadRequest object can be used to programmatically perform a download from the System i5 to a PC workstation. It contains 5 additional objects that may be set to perform a download. Each of these objects has various settings.

- DatabaseAS400File Stores the name of the file or files to download.
- DatabaseDownloadPCFile Stores the name of the PC file to download, plus file options.
- DatabaseQuerySettings Query settings for the download.
- DatabaseFormatOptions Data/time format options.
- DatabaseUserLibraryList A list of libraries to use with the request.

i want an i.

© 2006 IBM Corporation

IBM System i

# **Data Transfer ActiveX Automation Objects**

#### DatabaseDownloadRequest Object Methods

The DatabaseDownloadRequest object has several methods to perform various tasks:

- Download Run the configured download
- DownloadAsync Runs the configured download asynchronously
- LoadRequest Used to load a stored download request
- SaveRequest Used to save the current request
- Cancel Cancels a running Async request

## **Data Transfer ActiveX Automation Objects**

A simple Visual Basic program to run a download using the low level DatabaseDownloadRequest object:

Dim dlr As New cwbx.DatabaseDownloadRequest
Dim myiSeries As New cwbx.AS400System
myiSeries.Define "mysystem"
myiSeries.UserID = "myUserID"
myiSeries.Password = "myPassword"
Set dlr.System = myiSeries
dlr.AS400File = "qiws/qcustcdt"
dlr.pcFile = "c:\myfile"
dlr.pcFile.FileType = cwbdtBIFF8
dlr.Download

i want an i.

© 2006 IBM Corporatio

IBM System i

# **Data Transfer ActiveX Automation Objects**

Using the DatabaseUploadRequest Object

The DatabaseUploadRequest object can be used to programmatically perform an upload to the System i5 from a PC workstation. It contains 3 additional objects that may be set to perform an upload:

- DatabaseAS400File Stores the name of the file or files to download.
- DatabaseUploadPCFile Stores the name of the PC file to upload, plus file options.
- DatabaseUserLibraryList A list of libraries to use with the request.

i want an i.

## **Data Transfer ActiveX Automation Objects**

#### DatabaseUploadRequest Object Methods

The DatabaseDownloadRequest object has several methods to perform various tasks:

- Upload Run the configured upload
- UploadAsync Runs the configured upload asynchronously
- LoadRequest Used to load a stored upload request
- SaveRequest Used to save the current upload request
- Cancel Cancels a running Async request

i want an i.

© 2006 IBM Corporation

IBM System i

# **Data Transfer ActiveX Automation Objects**

#### Asynchronous Methods

The DatabaseDownloadRequest and DatabaseUploadRequest objects have asynchronous capabilities. This means the upload or download request can run "In the background" while program execution continues. A running Async request may also be cancelled by the main program.

The **UploadAsync** and **DownloadAsync** methods also pass events back to the running program. These events are:

- StatusChanged Indicates that something has changed, like the request has completed, or there was an error, or a specific number of rows has been transferred.
- UploadComplete Indicates that an upload completed
- DownloadComplete Indicates that a download completed

i want an i. © 2006 IBM Corporat

## More information

Additional Information on the iSeries Access for Windows ActiveX automation objects can be found in the iSeries Access for Windows Toolkit.

This information can be found under the ActiveX section of the Database portion of the Toolkit documentation.

i want an i.

© 2006 IBM Corporation

IBM System i

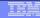

# **Sample Code Disclaimer**

This material contains IBM copyrighted sample programming source code for your consideration. This sample code has not been thoroughly tested under all conditions. IBM, therefore, cannot guarantee or imply reliability, serviceability, or function. IBM provides no program services for this material. This material is provided "AS IS" WITHOUT WARRANTY OF ANY KIND, EITHER EXPRESS OR IMPLIED, INCLUDING, BUT NOT LIMITED TO, THE IMPLIED WARRANTIES OF FITNESS FOR A PARTICULAR PURPOSE, OR NON-INFRINGEMENT. SOME JURISDICTIONS DO NOT ALLOW THE EXCLUSION OF IMPLIED WARRANTIES, SO THE ABOVE EXCLUSIONS MAY NOT APPLY TO YOU. IN NO EVENT WILL IBM BE LIABLE TO ANY PARTY FOR ANY USE OF THIS MATERIAL INCLUDING, WITHOUT LIMITATION, ANY LOST PROFITS, BUSINESS INTERRUPTION, LOSS OF PROGRAMS OR OTHER DATA ON YOUR INFORMATION HANDLING SYSTEM OR OTHERWISE, EVEN IF EXPRESSLY ADVISED OF THE POSSIBILITY OF SUCH DAMAGES.

i want an i.

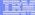

## **Trademarks and Disclaimers**

© IBM Corporation 1994-2006. All rights reserved.

References in this document to IBM products or services do not imply that IBM intends to make them available in every country.

Trademarks of International Business Machines Corporation in the United States, other countries, or both can be found on the World Wide Web at http://www.ibm.com/legal/copytrade.shtml.

Intel, Intel logo, Intel Inside, Intel Inside logo, Intel Centrino, Intel Centrino logo, Celeron, Intel Xeon, Intel SpeedStep, Itanium, and Pentium are trademarks or registered trademarks of Intel Corporation or its subsidiaries in the United States and other countries. Linux is a registered trademark of Linus Torvalds in the United States, other countries, or both. Microsoft, Windows, Windows NT, and the Windows logo are trademarks of Microsoft Corporation in the United States, other countries, or both.

MUINX is a register trademark of The Open will not be will not be trademarked industrial trademarks of the Control of the Control of the Cont

Information is provided "AS IS" without warranty of any kind.

The customer examples described are presented as illustrations of how those customers have used IBM products and the results they may have achieved. Actual environmental costs and performance characteristics may vary by customer.

Information concerning non-IBM products was obtained from a supplier of these products, published announcement material, or other publicly available sources and does not constitute an endorsement of such products by IBM. Sources for non-IBM list prices and performance numbers are taken from publicly available information, including vendor announcements and vendor worldwide homegages. IBM has not tested these products and cannot confirm the accuracy of performance, capability, or any other claims related to non-IBM products. Questions on the capability of non-IBM products should be addressed to the supplier of those products.

All statements regarding IBM future direction and intent are subject to change or withdrawal without notice, and represent goals and objectives only

Some information addresses anticipated future capabilities. Such information is not intended as a definitive statement of a commitment to specific levels of performance, function or delivery schedules with respect to any future products. Such commitments are only made in IBM product announcements. The information is presented here to communicate IBM's current investment and development activities as a good faith effort to help with our customers future planning.

Performance is based on measurements and projections using standard IBM benchmarks in a controlled environment. The actual throughput or performance that any user will experience will vary depending upon considerations such as the amount of multiprogramming in the user's job stream, the I/O configuration, the storage configuration, and the workload processed. Therefore, no assurance can be given that an individual user will achieve throughput or performance improvements equivalent to the ratios stated here.

Photographs shown may be engineering prototypes. Changes may be incorporated in production models.

i want an i.